# **Přidání technického zapisovatele**

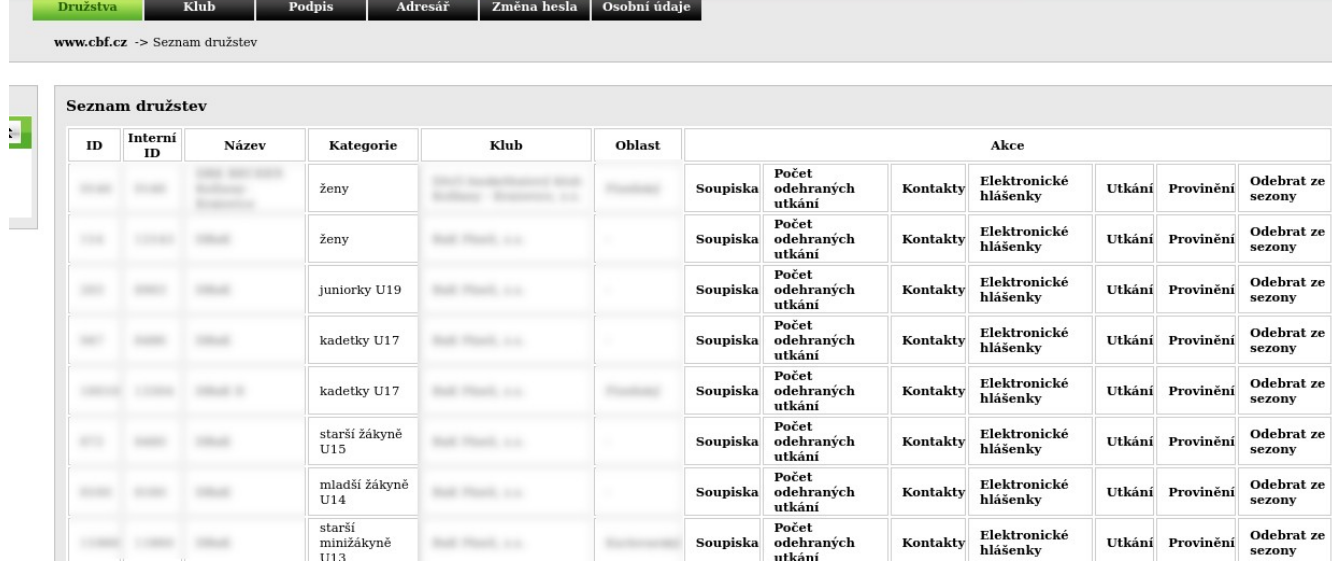

Po přihlášení do service.cbf.cz vidí organizační pracovník seznam svých družstev.

#### Vybere si správné družstvo a klikne na "Kontakty".

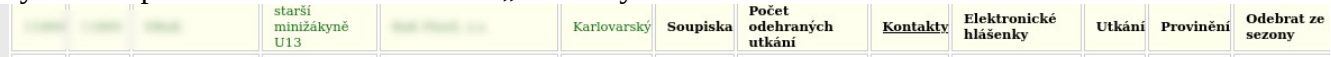

#### Zobrazí se mu seznam kontaktů družstva.

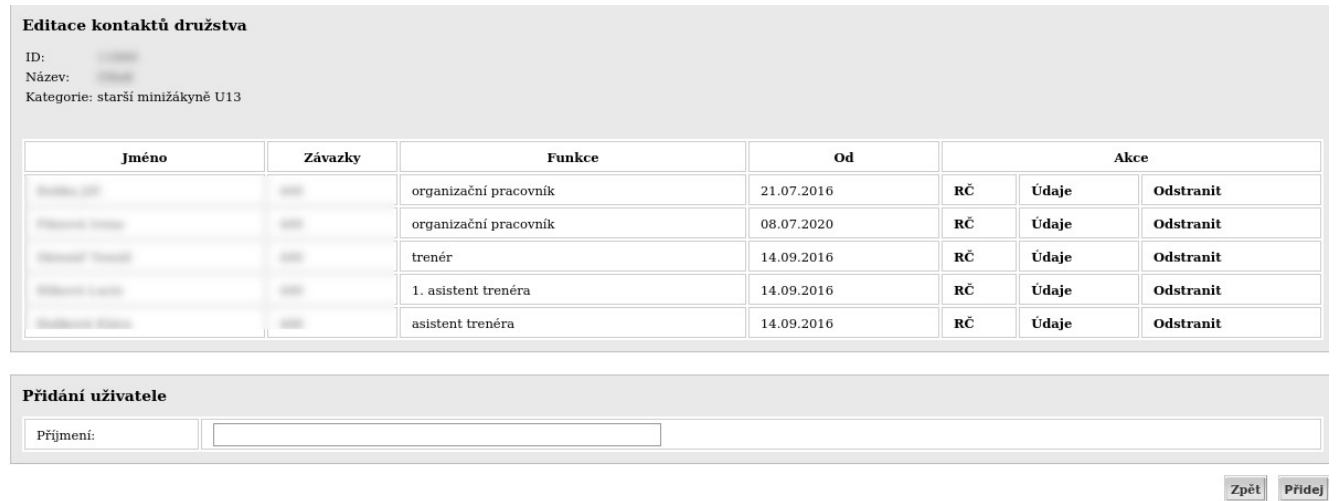

Dole do formuláře "Přidání uživatele" zadá POUZE příjmení (s háčky a čárkami) a klikne na "Přidej".

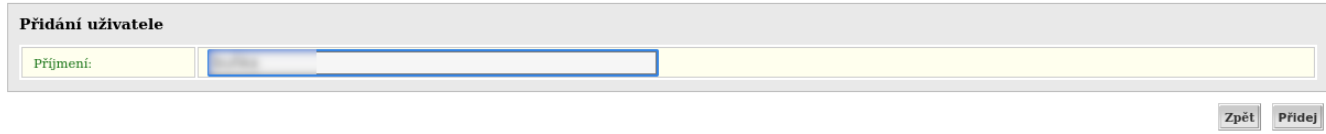

Ze seznamu dostupných osob vybere podle identifikace správnou osobu.

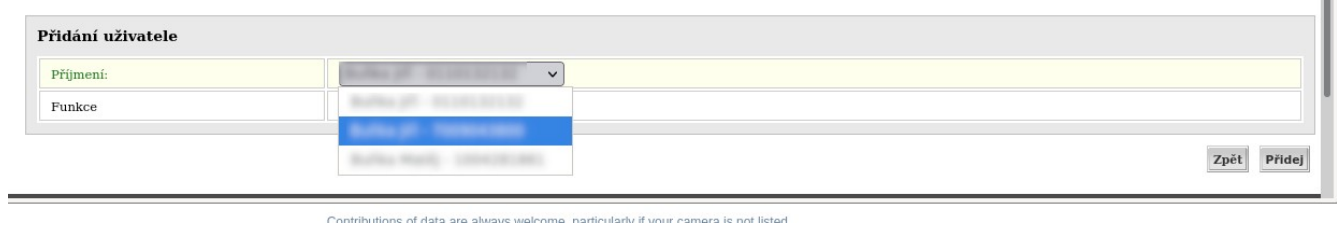

Ze seznamu funkcí vybere "technický zápis"

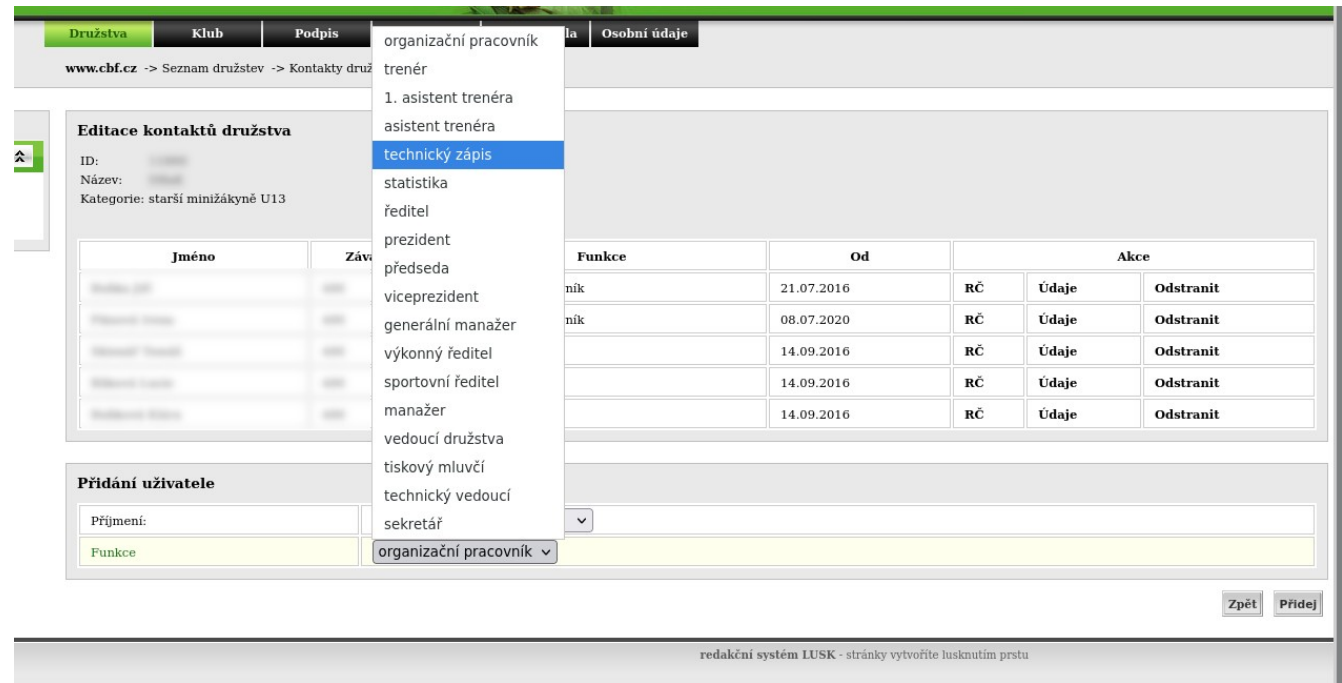

## V této podobě klikne na tlačítko "Přidej"

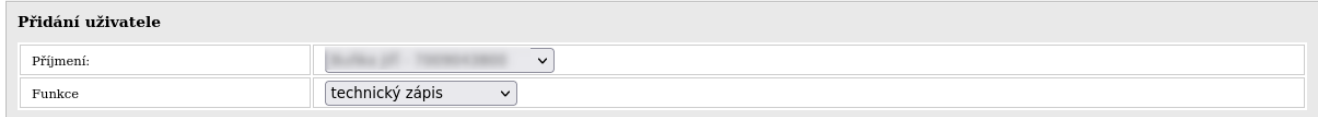

Zpět Přidej

Zvolená osoba se zobrazí nad seznamem kontaktů k potvrzení u řídícího soutěže. Dokud není schválená, je možné požadavek odvolat a vybrat např jinou osobu. Do funkce "technický zápis" je možné zvolit více osob. Zároveň je možné, aby byl v této roli uveden i organizační pracovník, nebo další funkce v kontaktech.

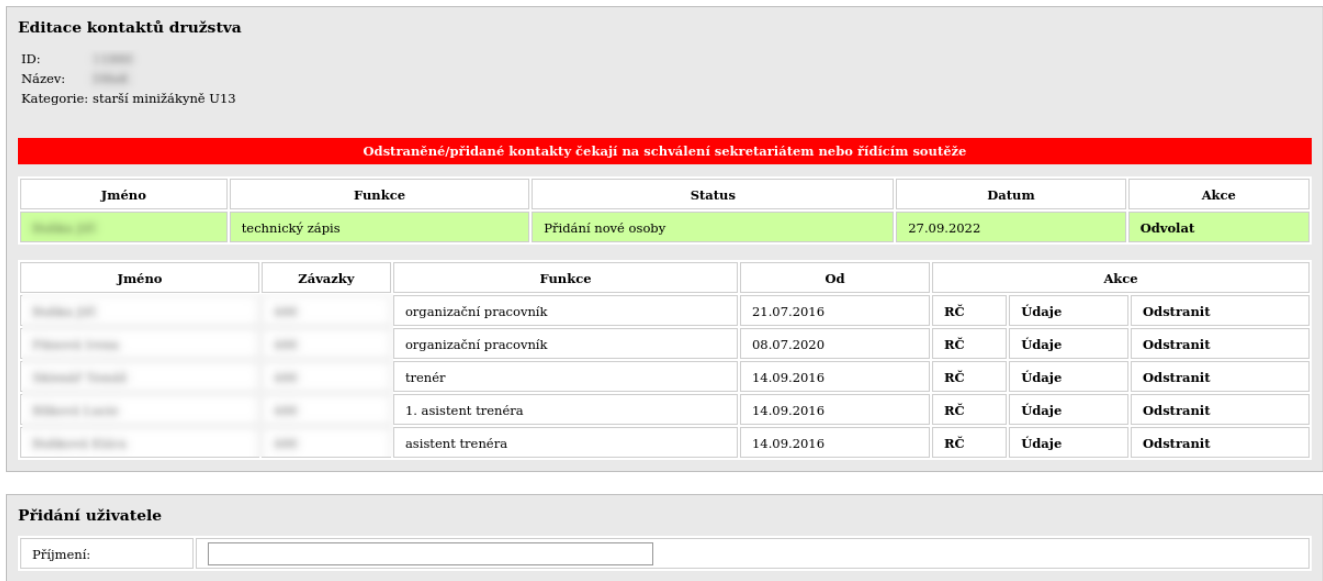

Zpět Přidej

#### Po schválení se tato funkce zobrazí v seznamu kontatků. Zde zcela poslední "technický zápis".

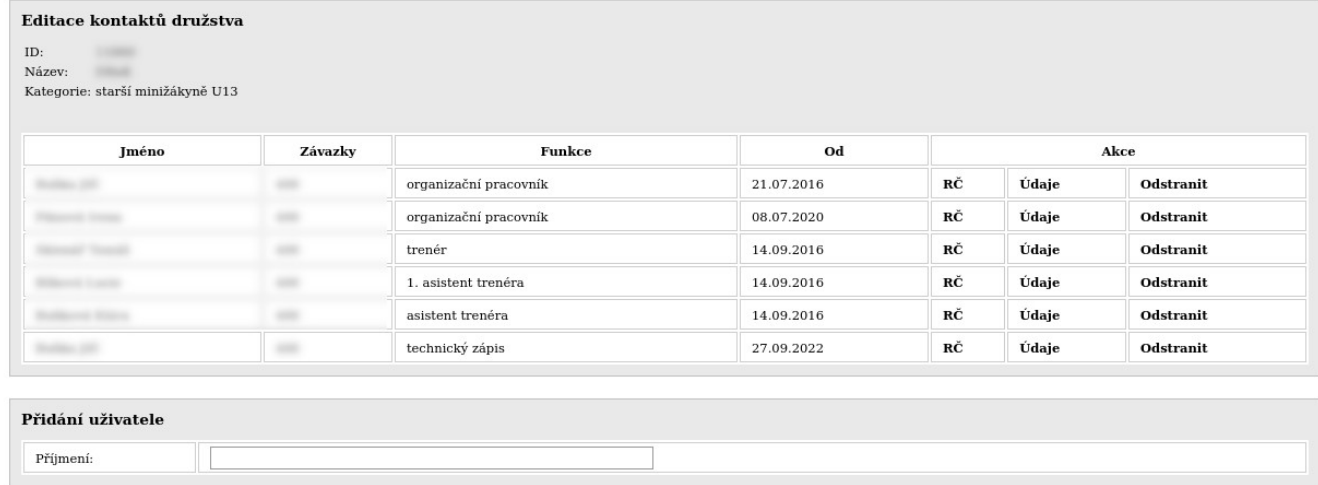

 $\pmb{\quad \text{Přidej} \quad}$ 

Pokud dostal takovou funkci např org. pracovník, po odhlášení a přihlášení se mu zobrazí nová záložka.

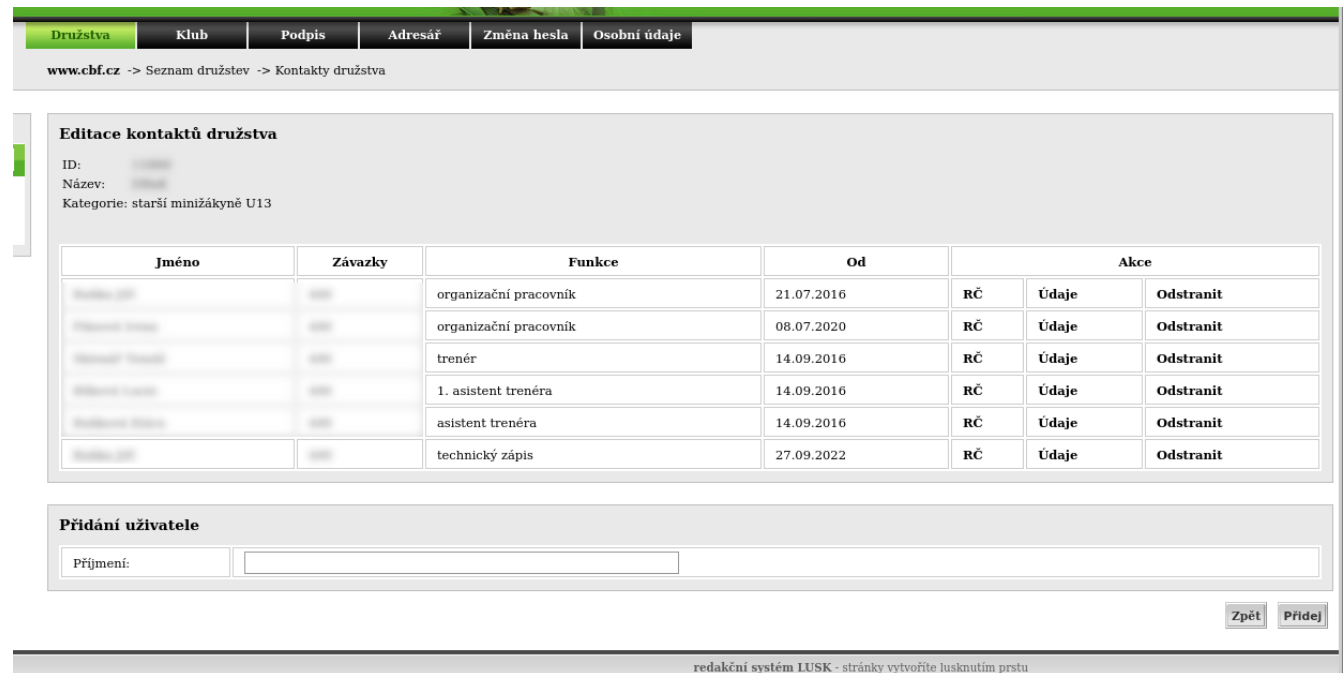

### Záložka "Technický zápis"

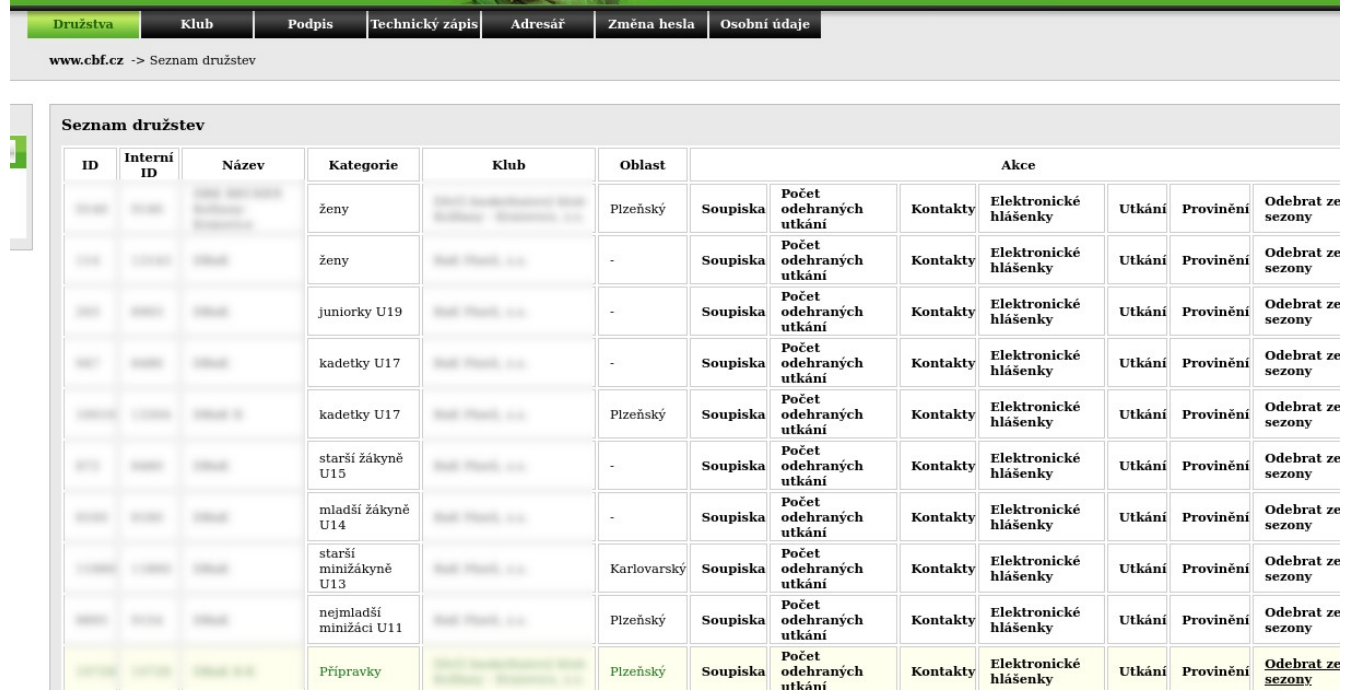

Kliknutím na tuto položku se zobrazí seznam všech družstev, ke kterým je osoba přiřazena jako technický zapisovatel.

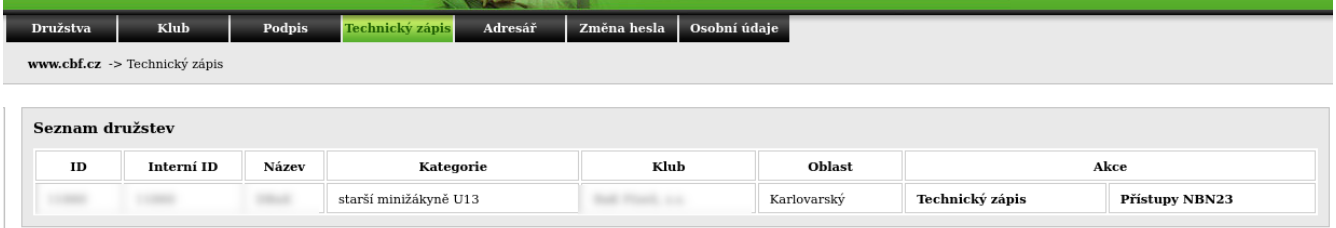

Pokud bychom si nebyli jistí, zda se jedná o požadované družstvo, můžeme si zobrazit jeho zápasy.

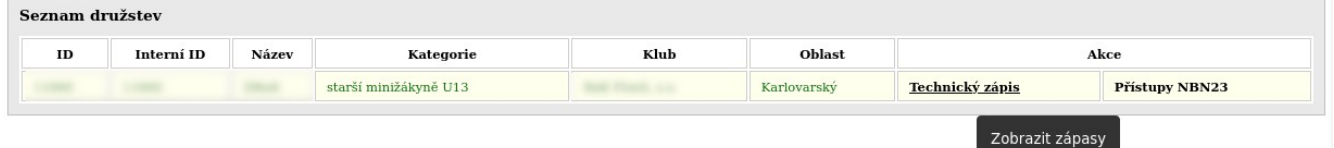

Z toho by již mělo být jasné, jestli se jedná o družstvo, jehož zápasy chceme zapisovat.

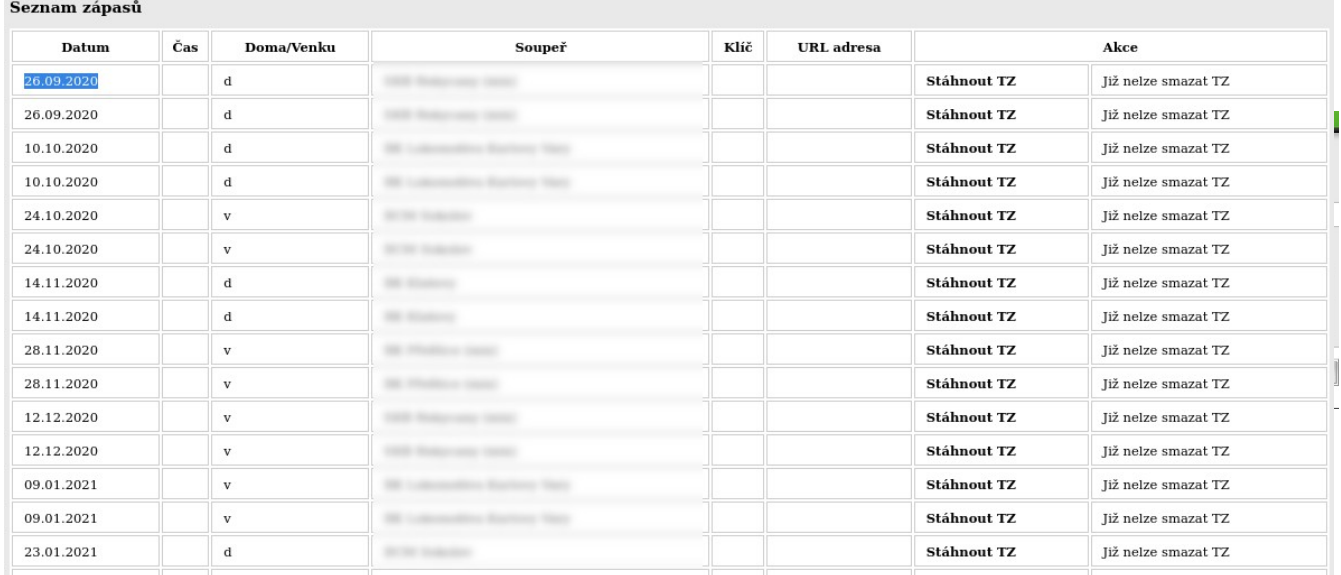

#### Vrátíme se tedy zpět a rozklikneme akci "Přístupy NBN23"

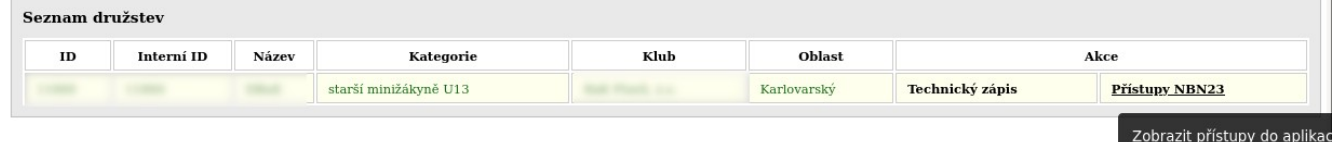

#### Zde pak uvidíme Login a Heslo pro přihlášení do ingame aplikace

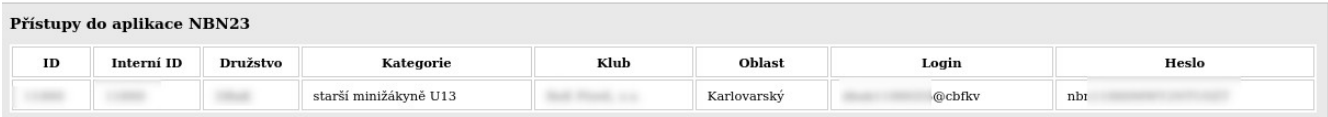